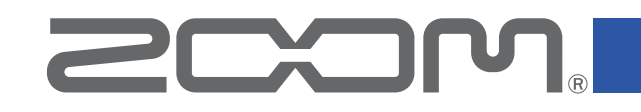

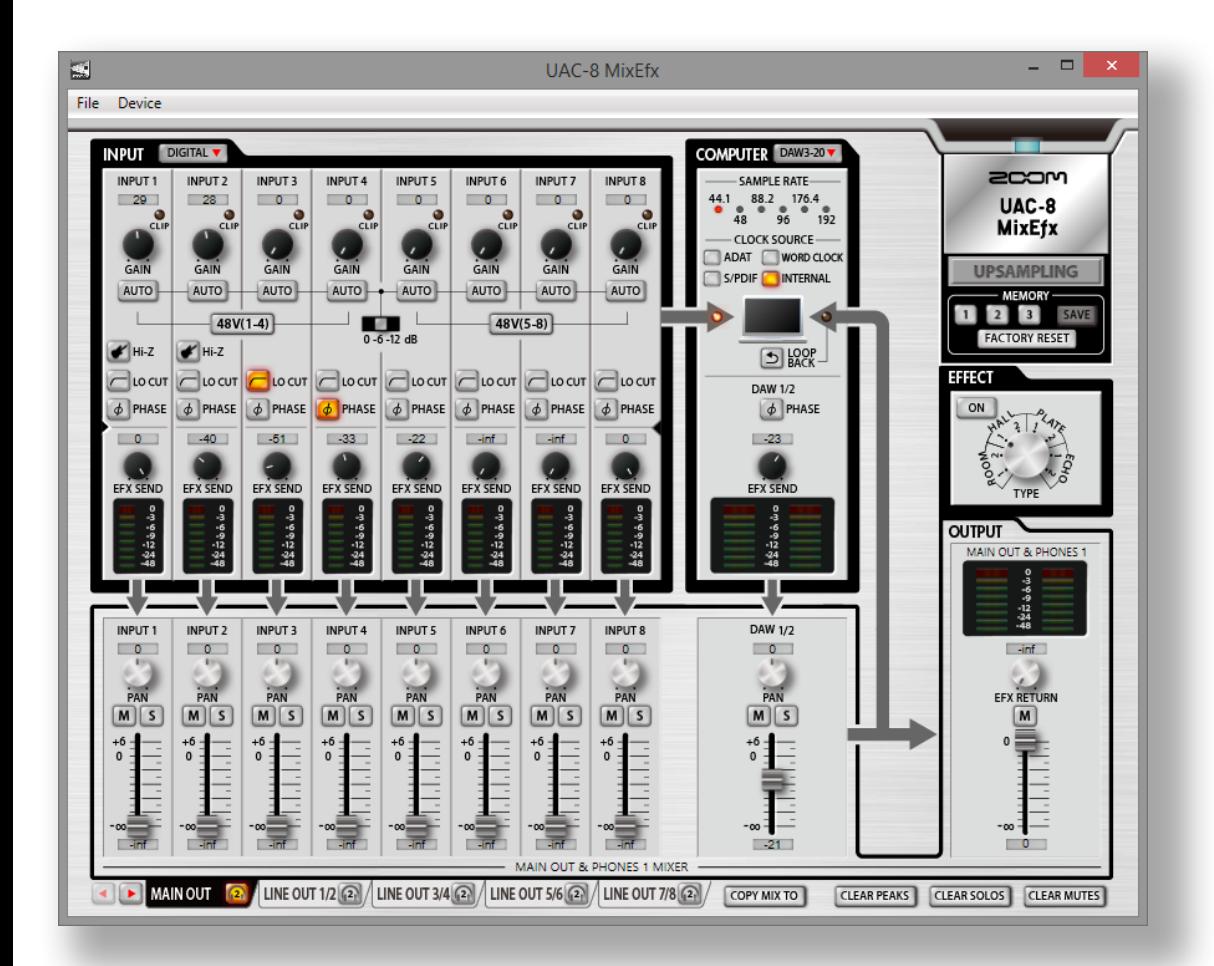

# **UAC-8 MixEfx**

**Reference Guide**

© 2015 ZOOM CORPORATION

Copying or reprinting this manual in part or in whole without permission is prohibited.

# Introduction

UAC-8 MixEfx is a mixer application designed specifically for the  $\equiv$   $\equiv$   $\equiv$   $\sim$   $\sim$   $\sim$   $\sim$  8.

Using a computer, you can make settings for the built-in mixer and for the high-quality monitoring effects.

Functions include LO CUT, PHASE reversal and AUTO GAIN, which automatically detects input signal levels.

Other functions are LOOPBACK, which sends the input signal and computer signal back to the computer, and MEMORY, which allows you to save settings with one touch.

# Installing and Launching UAC-8 MixEfx

### 1. Download UAC-8 MixEfx to the computer

Download the application from the ZOOM website (http://www.zoom.co.jp/ downloads).

#### **HINT**

• You can download the latest ZOOM UAC-8 MixEfx from the above website.

• Download UAC-8 MixEfx for the operating system that you are using.

### 2. Launch the installer and install UAC-8 MixEfx.

Follow the instructions that appear on screen to install UAC-8 MixEfx.

#### **3. Launch UAC-8 MixEfx**

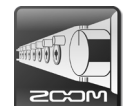

When you connect a UAC-8 to a computer using a USB cable, UAC-8 MixEfx will launch automatically.

#### **HINT**

- See the UAC-8 operation manual for instructions about connecting it with a computer.
- If it does not launch automatically, launch **UAC-8 MixEfx** manually from where it is installed on the computer.

### Names of Parts/Basic Operations

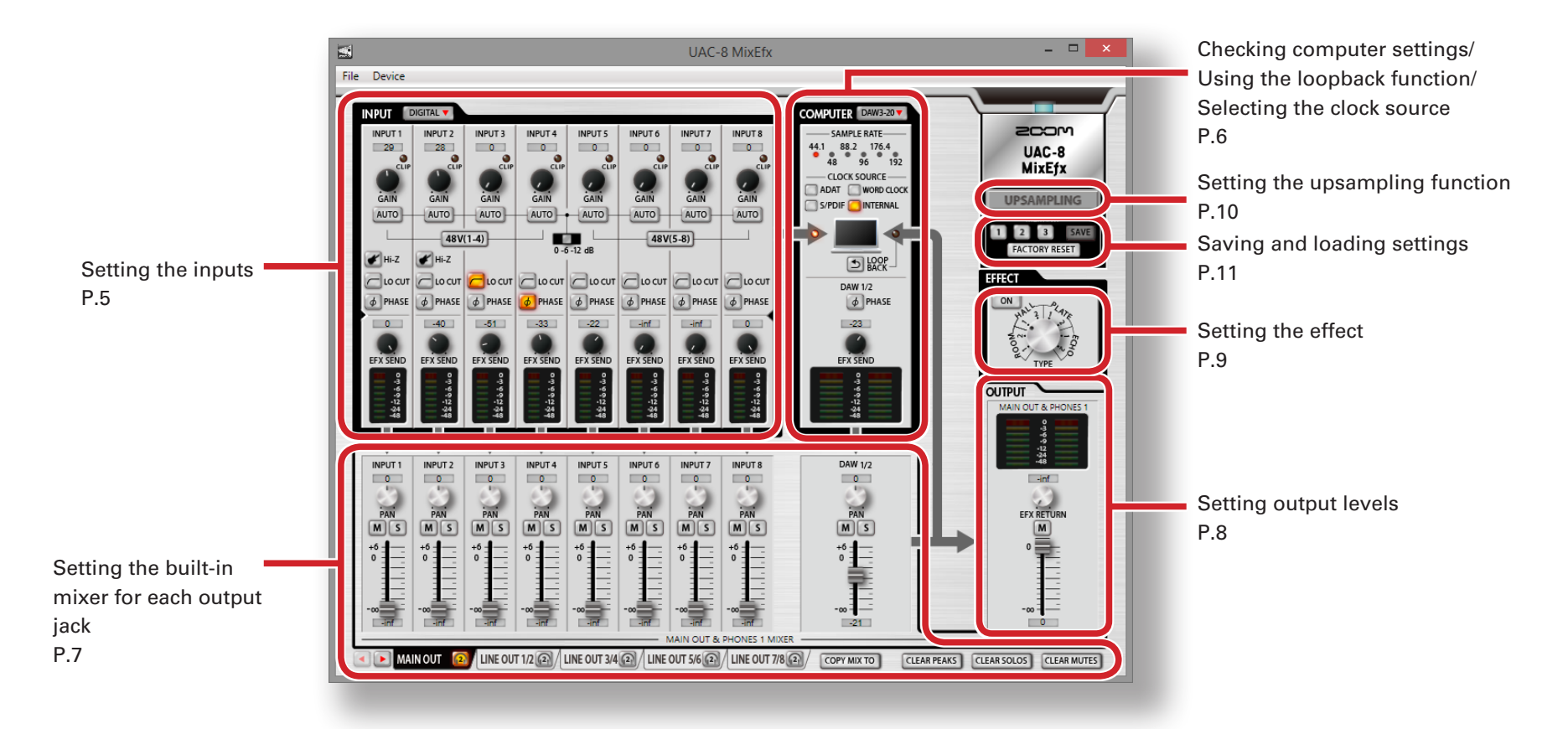

### Basic operations

- Click a knob and drag up or down to adjust it.
- Press the shift key while moving a knob to make fine adjustments.
- Click a knob value to allow direct entry of the value.
- Click a button to turn it on/off.
- Follow the procedures below to set the sampling rate.

Open the Control Panel, then "Hardware and Sound" and change it on the ZOOM UAC-8 Control Panel.

# **UAC-8 Mixer Block Diagram**

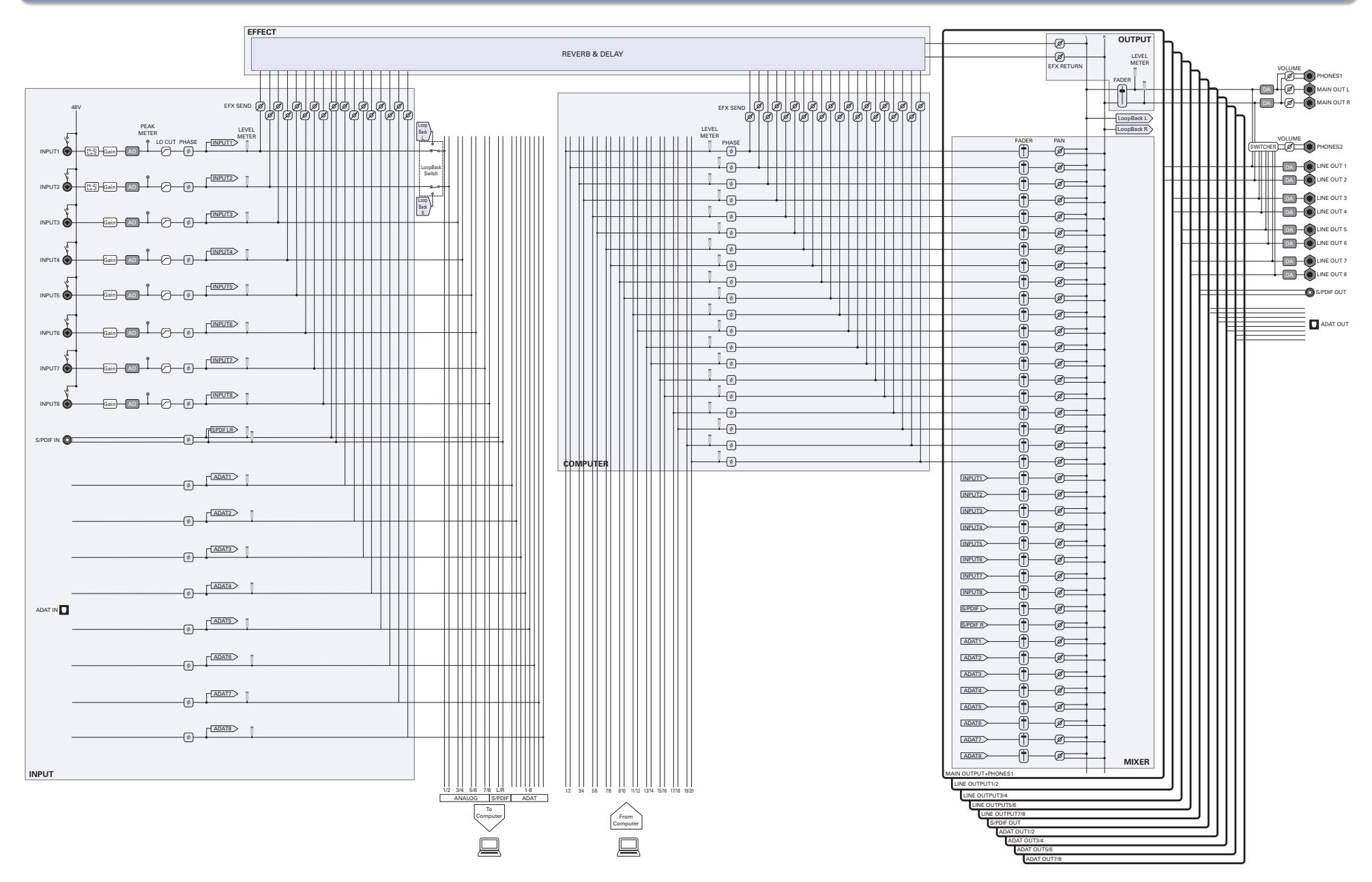

# Setting the Inputs (INPUT)

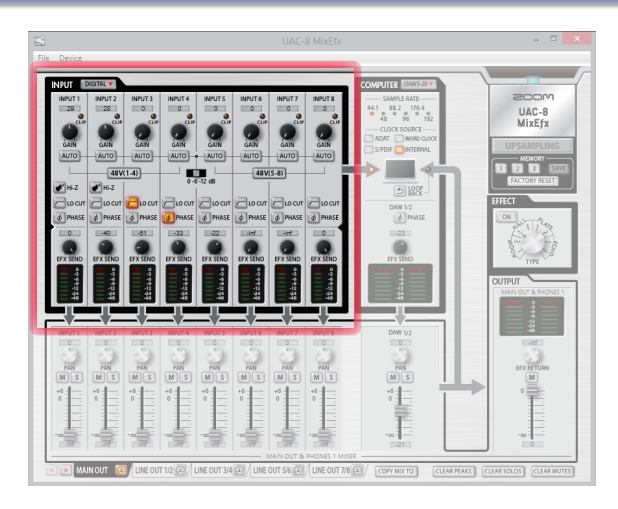

#### Showing the digital inputs **DIGITAL**

Click the DIGITAL button to show the digital inputs. The screen will open to the right and show S/PDIF and ADAT 1 – ADAT 8.

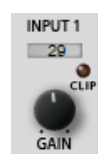

#### Adjusting the input gain

Turn the GAIN knob to adjust the input gain so that it does not cause the CLIP indicator to light.

#### **NOTE**

 $|\bullet|$  if you adjust a UAC-8 GAIN knob, the corresponding UAC-8 MixEfx input gain setting will also change automatically.

#### Adjusting the gain automatically (INPUT 1–8 only) AUTO

To set the optimal gain level automatically, click the AUTO button and input the audio signal.

### Setting the automatic gain

1. Select the maximum recording level.

### 2. Enable the automatic gain setting. **Click** 3. Input the audio signal. 4. Complete the setting. Click again**AUTO** HINT • If there is no input for about three seconds, the button will blink more rapidly and the setting will complete automatically. Using phantom power  $48V(1-4)$ Click the 48V(1-4) or 48V(5-8) button so that it lights. When the corresponding switch is lit, phantom power is supplied to INPUTS 1–4 or INPUTS 5–8 at the same time. Using the Hi-Z function (INPUTS 1–2 only)  $\bullet$  Hi-Z Click the Hi-Z button so that it lights. Enabling the lo-cut filter  $\Box$ Lo cut Click the LO CUT button so that it lights. The cutoff frequency is 80 Hz. Reversing the polarity  $\phi$  PHASE Click the PHASE button so that it lights. Adjusting the effect level Turn the EFX SEND knob to adjust the effect level. EFX SEND Double-click to set it to –inf. (See "Adjusting the effect" on P.9.) Checking input levels Check the level meters to see the input levels. If a level exceeds 0 dB (maximum value), the top of the meter will

light red. Click the meter to turn off this indicator.

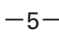

## Checking computer settings/Using the loopback function/Selecting the clock source (COMPUTER)

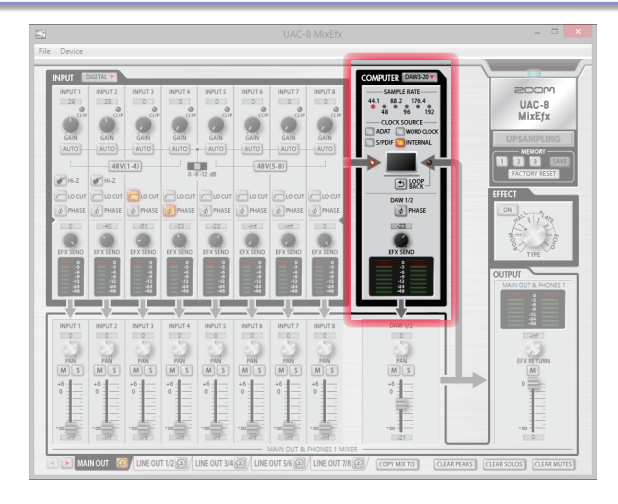

#### Expanding the COMPUTER section DAW3-20 V

To expand the COMPUTER section, click the DAW3-20 button. The screen will open to the right and show DAW3/4 – DAW19/20.

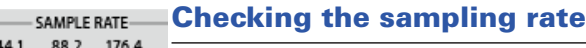

<sup>192</sup> Check the sampling rate.

The lit indicator shows the sampling rate that the  $UAC - 8$  is using.

#### **NOTE**

When the sampling rate shown is 88.2 or 96, ADAT 5–8 cannot be used. When it is 176.4 or 192, ADAT 3–8 cannot be used.

#### - CLOCK SOURCE-ADAT WORD CLOCK S/PDIF **NERNAL**

#### Setting the clock source

Select the clock source to use for synchronizing signals. Click the INTERNAL, ADAT, S/PDIF or WORD CLOCK button so that it lights.

#### **NOTE**

If synchronization with an external digital device is not possible, the CLOCK SOURCE indicator will blink.

In this case, the UAC-8 will operate using its internal clock.

#### $5$ <sub>BACK</sub> Sending the mixed signal to the computer

All the UAC-8 inputs and computer inputs can be mixed and sent back to the computer.

When you want to record the final mixed signal, press the LOOP-BACK button so that it lights.

#### NOTE

• The LOOPBACK function only works for the MAIN OUTPUT mixer.

• This signal is sent to the computer as INPUT1 and INPUT2 .

### $\phi$  PHASE

#### Reversing the phase

Click the PHASE button so that it lights.

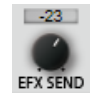

#### Adjusting the effect level

Turn the EFX SEND knob to adjust the effect level. Double-click to set it to –inf. (See "Adjusting the effect" on P.9.)

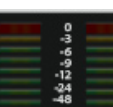

#### Checking input levels from the computer

Check the level meters to see the input levels from the computer. If a level exceeds 0 dB (maximum value), the top of the meter will light red.

Click the meter to turn off this indicator.

# Using the built-in mixer (MIXER)

The UAC-8 mixer can be set separately for each output. (See "UAC-8 Mixer Block Diagram" on page 4.) For example, different mixes can be output from the MAIN OUT and the LINE OUT 1/2 outputs.

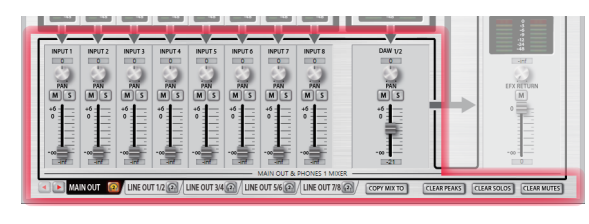

#### LINE OUT  $1/2$  (2) LINE OUT 3/4 (2) I MAIN OUT

### Changing the output jacks

Click an output tab to select it. If the window is narrow, click  $\Box$  to change the shown tabs.

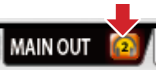

### Assigning an output to the HEADPHONE 2 jack

Click the headphone icon on an output tab to assign that output to the HEADPHONE 2 jack.

#### **NOTE**

The MAIN OUT and LINE OUT 1/2–LINE OUT 7/8 can be assigned.

#### Working with input from S/PDIF and ADAT **DIGITAL V**

Press the INPUT tab DIGITAL button. The screen will open to the right and show S/PDIF and ADAT 1 – ADAT 8.

#### Controlling computer channels number 3 and higher DAW3-20 V

Press the COMPUTER DAW3-20 button. The screen will open to the right and show DAW3/4 – DAW19/20.

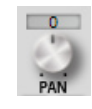

#### Adjusting the input signal panning

Turn the PAN knob for an input to adjust the panning of that input signal.

Double-click to set it to 0 (center).

At their center positions, INPUT 1–8 and ADAT 1–8 are reduced −3 dB.

#### Muting the input signals

Input signals can be muted. Click the M button so that it lights to mute the input.

#### Soloing one input

All inputs other than the selected are muted. Click the S button so that it lights to solo the channel.

#### **NOTE**

If both SOLO and MUTE are enabled at the same time, MUTE takes priority.

#### Adjusting the input signal levels

Drag each input fader to adjust its input signal level. Double-click to set it to 0 dB.

# COPY MIX TO

 $\frac{1}{2}$ 

 $\boxed{M}$ 

 $\sqrt{5}$ 

#### Copying settings from the currently selected output mixer to another output mixer

You can copy the settings from the currently selected output mixer to another output mixer.

1. Click the COPY MIX TO button next to the output tab.

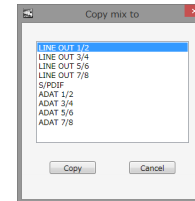

2. Select the output to receive the settings in the dialog shown, and click the "Copy" button.

#### Resetting PEAK, SOLO and MUTE for all channels at once **CLEAR PEAKS**

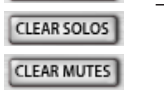

Click the CLEAR PEAKS, CLEAR SOLOS or CLEAR MUTES button to reset the peak indicators or the solo or mute status for all channels at once.

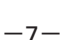

# Setting Output Levels (OUTPUT)

You can set the output level for the channels selected by the OUTPUT tab.

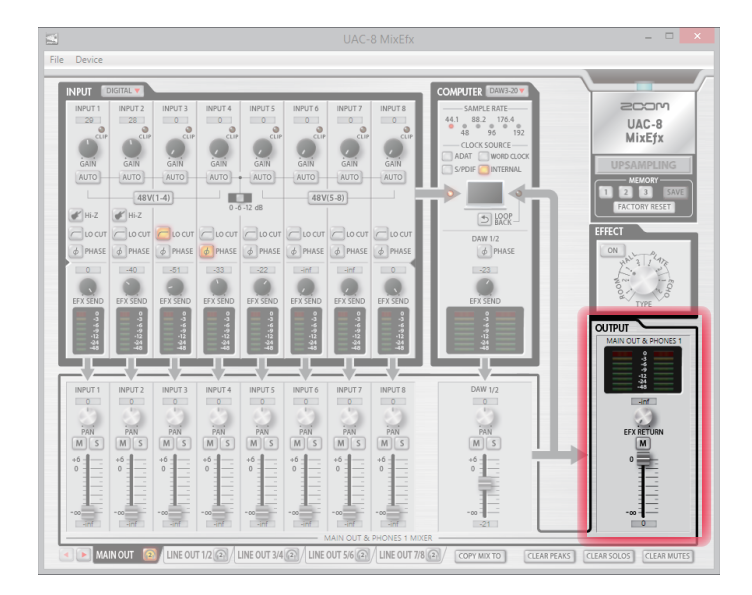

### MAIN OUT & PHONES 1

#### Checking output levels

You can check the OUTPUT/PHONES level with the level meters. If a level exceeds 0 dB (maximum value), the top of the meter will light red.

Click the meter to turn off this indicator.

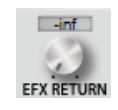

### Adjusting the effect return level

Turn the EFX RETURN knob to adjust the effect return level mixed into the output. Double-click to set it to −inf.

(See "Adjusting the effect" on P.9.)

### Muting the output signal

You can mute the output. Click the M button so that it lights to mute the output.

 $\boxed{M}$ 

#### Adjusting the output volume

Drag the fader to adjust the volume.

# Using the Effect (EFFECT)

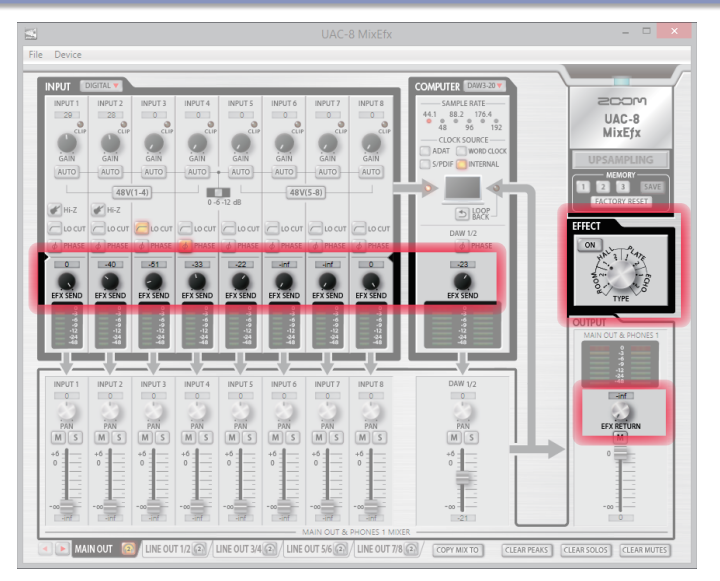

### **Adjusting the effect**

#### 1. Turn the effect on.

Click

2. Select the effect.

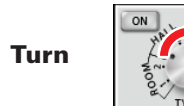

3. Adjust the EFX SEND of each input.

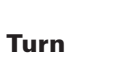

4. Adjust the EFX RETURN of each output.

Turn

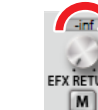

 $\sqrt{2}$ 

EFX SEND

### **Effect types**

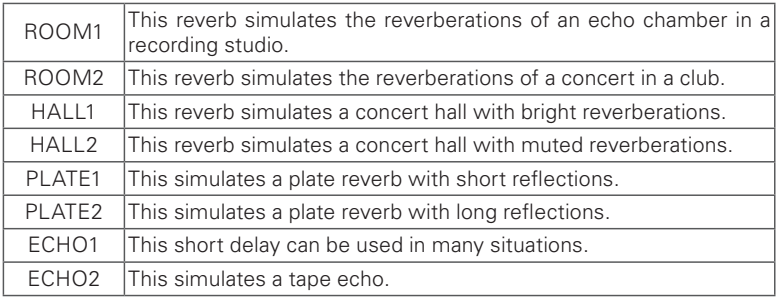

#### **NOTE**

- The effect and upsampling functions cannot be used at the same time. Turning one on will turn the other off.
- If the upsampling function is on, a confirmation message will appear when the effect is turned on. Click the "Turn the effect ON" button.

# Using the Upsampling Function (UPSAMPLING)

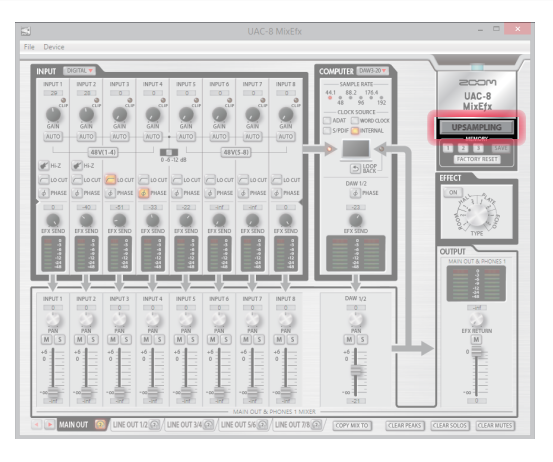

### Activating the upsampling function

When the original sampling rate is 44.1 kHz or 48 kHz, internal processing can allow operation at 176.4 kHz or 192 kHz.

#### Deactivating the upsampling function

1. Click the UPSAMPLING button.

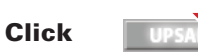

This deactivates the upsampling function.

**UPSAMPLING** 

1. Click the UPSAMPLING button.

Click

This activates the upsampling function.

**UPSAMPLING** 

**UPSAMPLING** 

#### **NOTE**

- The upsampling function only works for 44.1/48 kHz.
- The effect and upsampling functions cannot be used at the same time. Turning one on will turn the other off.
- If the effect function is on, a confirmation message will appear when upsampling is turned on. Click the "Turn upsampling ON " button.

#### **NOTE**

If the effect function is turned on, the upsampling function will be deactivated.

# Saving and Loading Settings (MEMORY)

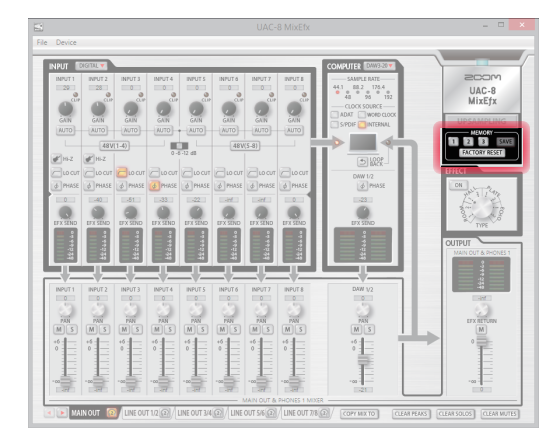

### **Saving settings**

1. Start saving the settings.

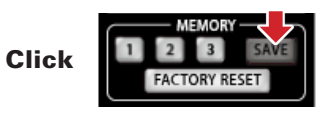

2. Select a blinking button to save the settings.

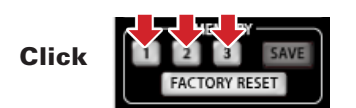

#### **Loading settings**

1. Load saved settings.

Click

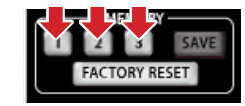

#### Resetting interface settings **FACTORY RESET**

To restore a UAC-8 to its factory default settings, click the FACTORY RESET button. On the confirmation screen, click "Reset".

Settings saved in UAC 8 MixEfx will not be reset.

# Saving and Loading Setting Files (SAVE/LOAD)

### **Saving settings**

1. Select "Save" from the "File" menu.

#### **NOTE**

After saving settings as a file, select "Save as" to save settings with a different file name.

2. Set the file name and saving location, and save the file.

### **Loading settings**

- 1. Select "Open…" from the "File" menu.
- 2. Select the settings file and click "Open". The settings will be loaded.

#### **NOTE**

Settings saved in the memories will not be changed when a settings file is loaded.

## Using the Power Management Function

The power will automatically turn off 10 hours after the UAC-8 is put in standalone mode. You can use UAC-8 MixEfx to turn this function ON/OFF.

#### **Disabling the power management function**

 $\blacksquare$ 

File Device والم

1. Click "File" in the UAC-8 MixEfx tool bar.

Click

2. Select "Preferences".

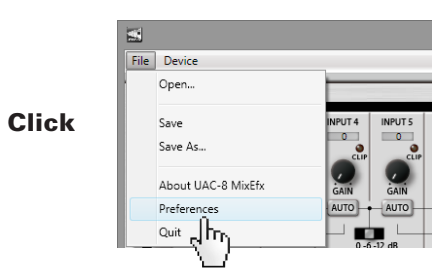

3. Remove the check next to "Enable Power Management function".

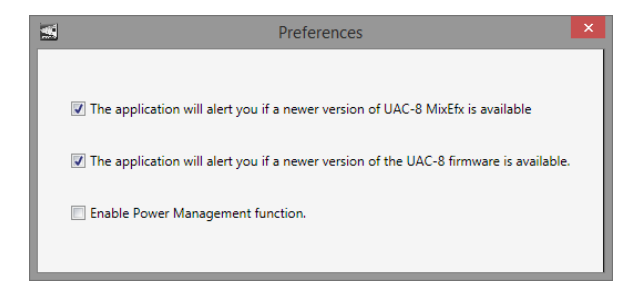

#### **HINT**

• The power management function is enabled when a check appears next to this item.

### Managing Software and Firmware Versions

#### **Niewing version information**

1. Click "File" in the UAC-8 MixEfx tool bar.

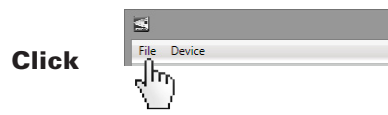

2. Select "About UAC-8 MixEfx".

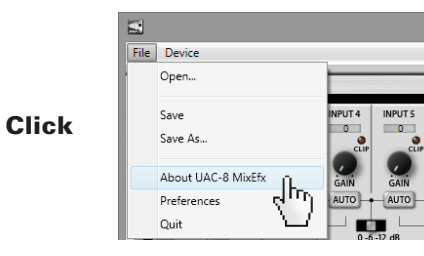

3. Check the version information.

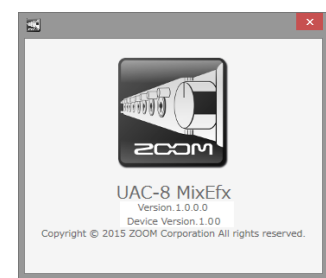

#### **HINT**

• "Version" is the UAC-8 MixEfx mixer application version and "Device Version" is the UAC-8 version of the hardware.

#### Setting version update alerts

1. Click" File" in the UAC-8 MixEfx tool bar.

Click

Click

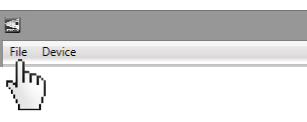

2. Select "Preferences".

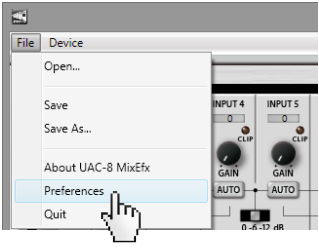

3. Enable the version update alerts.

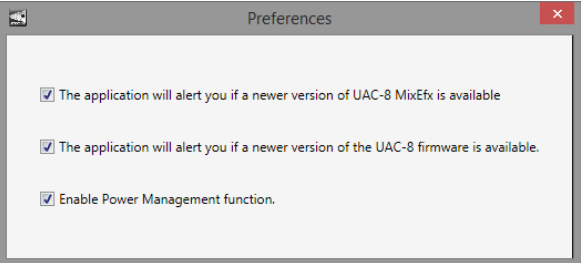

#### **HINT**

• The alerts are enabled when checked.

Windows® is a registered trademark of Microsoft® Corporation.

ADAT and ADAT Optical are trademarks of inMusic Brands Inc. in the US and other countries.

Note: All trademarks and registered trademarks in this document are for identification purposes only and are not intended to infringe on the copyrights of their respective owners.

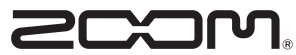

ZOOM CORPORATION